### **Configuring Photoshop Version 7 and CS For ATI OKI Sublimation Toner**

### **1. Configure your color settings.**

**Make sure you have installed your sublimation toner and installed your ATI OKI sublimation toner profile before printing!** 

**Please refer to the available guides for instruction.**

Select **Edit** from the top pulldown menu then **Color Settings ...** 

Reference Figure 1 on the right.

#### **10 Adobe Photoshop** File Edit Image Layer Select Filter Were: **Mindo** Undo<sub>-</sub>  $Ctr|+Z$ п Step Forward Shit+Ctrl+Z Step Backward Alt+Ctrl+Z 49 Fade. ... Shft+Ctrl+F ī. čút Ctrl+X Copy  $Ctrl + C$  $\sqrt{2}$ Copy Merged Shft+Ctrl+C  $\dot{t}$ Paste Ctrl+V Paste Into Shit+Ctrl+V ó Clear G 곋 Check Spelling... Find and Replace Text...  $\zeta$ Fill...  $\lambda$ Strake...  $\frac{1}{2}$ Free Transform  $C$ trl+T E Transform þ.  $\mathcal{L}$ Define Brush... Define Pattern... Define Custom Shape.... ۰, Purge Color Settings... > xt+Ctrl+K Preset Manager... Preferences  $\mathbb{Z}$

**Figure 1**

**Figure 2**

**2.** In the **Settings** selection choose **Custom.**

Make sure the **Advanced Mode** has a check in the box!

Set **ALL** the settings in each selection to match.

Reference Figure 2 on the right. -

**Note:** Later when you import photos without profiles attached it is recommended to choose Adobe RGB working space for best results.

These color settings are retained every time you open Photoshop unless you change them. If you alter these settings for another project not using sublimation toner you will need to change these settings back.

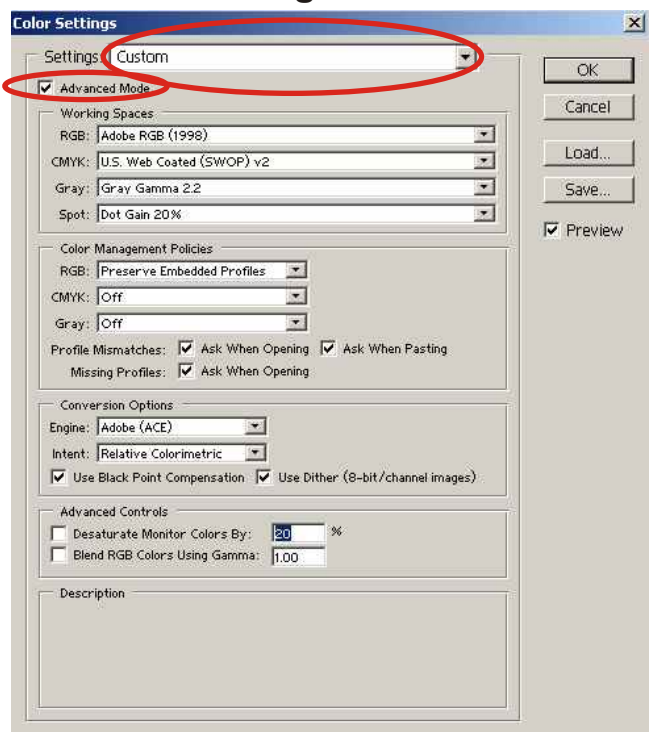

### **3. OPTIONAL**

For your convenience you may save these color settings to a new name.

Click on the **Save** button. A file window will open.

Enter a new file name in the **File Name** section. For example, **ATI Lasersub**

Click Save in the file window.

Reference Figure 3 on the right -

Your new settings are now associated with the new name saved and are showing in the settings box.

Reference Figure 4 on the right.

#### **Figure 3**  $\overline{\mathbf{r}}$ Settings: Custom  $\alpha$ Cancel Working Spaces<br>RGB: Adobe RGB (1998  $Load$ CMYK: U.S. Web Coated (S  $\frac{1}{2}$ Gray: Gray Gamma 22 Save  $\overline{\mathcal{L}}$ **Preview** Color Management Policies<br>RGB: Preserve Embedded Profiles<br>CMYK: COY  $||x||$ 一回  $\Box$   $\circ$   $\dot{\circ}$   $\Box$ Save in Settings Gray: Off Gray:  $\overline{OPT}$ <br>Profile Mamatches:  $\overline{M}$  Ask When O<br>Missing Profiles:  $\overline{M}$  Ask When O is. Opening<br>Opening  $\begin{array}{l} \hline \textbf{Decommedod} \\ \hline \hline \textbf{M} \\ \hline \textbf{M} \\ \hline \textbf{$ Conversion Options<br>Engine: | Adobe (ACE)<br>| Intent: | Relative Colorimetric<br>| Vice Black Point Compensa  $\overline{z}$  $\bullet$  $\frac{1}{\sqrt{2}}$  Use Dit D Desaturate Monitor Colors By: 20<br>Dend RGB Colors Using Gamma: 1.00 Description d ATI lasersul  $\frac{1}{2}$ Save

# **Figure 4**

Color Se

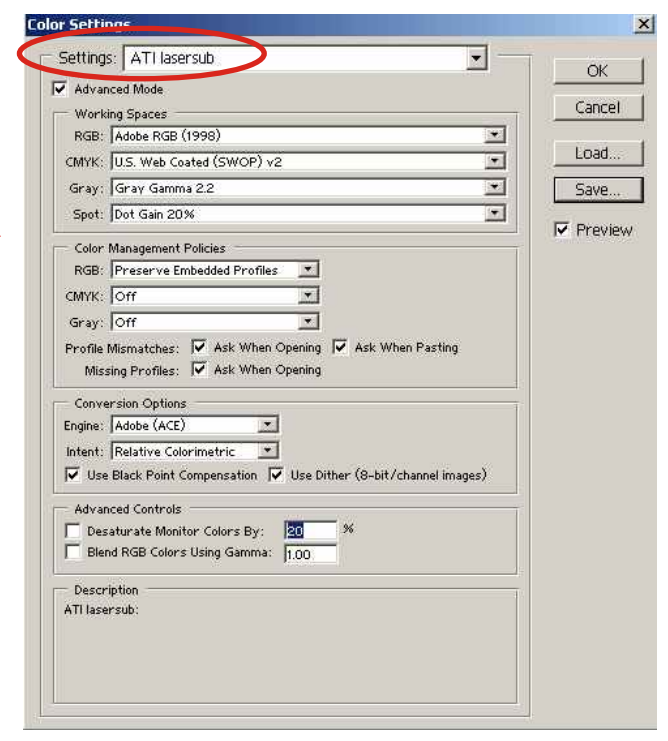

To recall these settings later you may now click in the control next to the **Settings** selection and scroll to find your save color settings.

Reference Figure 5 on the right.

## **Figure 5**

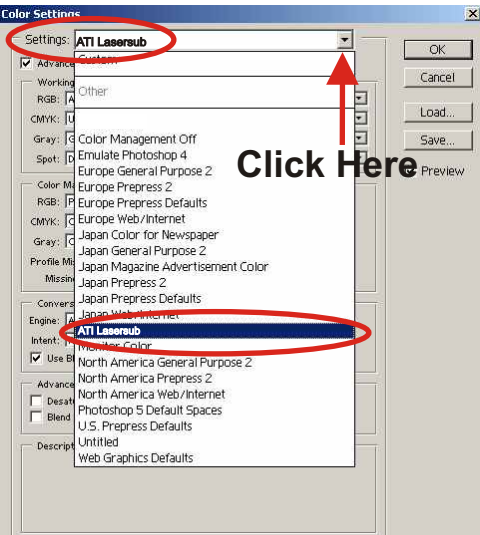

#### **Figure 6 4. Printer settings.** Print. Top: E  $\overline{\cdot}$ Cancel After you have prepared your document and ready to Left: 3.027 Inches  $\overline{\cdot}$ Done  $\nabla$  Center Image print you will need to specify your profile and printer Page Setup... Scaled Print Size options. It is assumed that you have selected the OKI Scale: 100%  $\Box$  Scale to Fit Media . ÷ printer used for sublimation in **Page Setup**. Height: 10.667  $n<sub>ches</sub>$  $\overline{z}$  -  $\overline{z}$ Width: 14222 nches ᡜ┚ V Show Bounding Box Make sure that you have selected in the **Print**  $\Gamma$  Print Selected A **Preview** window **Show More Options** and selected F Show More Options Color Management **Color Management** underneath. Source Space: Document: C Document: Adobe RGB (1998) Proof: C Proof Setup: U.S. Web Coated (SWOP) v2 In the **Print Space** section click the control next to Print Space: the current **Profile** selection to change your profile. **Evonte:** Same As Source П Reference Figure 6 on the right. **Click here to change profile Figure 7** Scroll through the list and select **ColorMatch RGB ATISUBPROFILE\_OKI\_r0806.icm**. **GREE IFC61966-21** Print... Dot Gain 10% Dot Gain 15% Cancel Dot Gain 20% Dot Gain 20%<br>Dot Gain 25%<br>Dot Gain 30%<br>Gray Gamma 1.8 Reference Figure 7 on the right. Done Page Setup... ATISUBPROFILE\_OKI\_r0806.i EPSON SRGB COIC **HITI 730 JBLTEST071806A** JBLTEST071806B KODAK DC Series Digital Camera KODAK Srgb NTSC (1953) ITSC (1953)<br>
F Show More PAL/SECAM<br>
Printe Profile OKI CS150 CI SBLM GP28-1<br>
Color Man Profile OKI CS150 CI SBLM GP28-1<br>
Source Sp. 9RGB EC61966-2-1 rubBPC<br>
Document: 9RGB EC61966-2-1 withBPC<br>
Proof: Startrand, C64.rgb<br>
Pr Stylus Photo R200 Series Print Space Wide Gamut RGB Profile: Intent: Relative Colorimetri ¥ V Use Black Point Compensation **5. Ready to print.**  Make sure **ATISUBPROFILE** OKI r0806.icm is **Figure 8** displayed in the **Profile** selection in the **Print Space** section. Print... **Enches** Top: 0  $\overline{\phantom{0}}$ Cancel Left: -3.027 | inches  $\overline{\phantom{0}}$ Done Select your desired **Intent** Setting,  $\nabla$  Center Image Page Setup... **Scaled Print Size Relative Colorimetric** is recommended. Scale: 000% Scale to Fit Media Height: 10.667 Inches<br>Width: 14.222 Inches  $\overline{z}$  -  $\overline{z}$ Select **Print**! ⊒ - $\nabla$  Show Bounding Box F. Reference Figure 8 on the right. **V** Show More Options Color Management Source Space **Note**: These color settings are retained every time Document: C Document: Adobe RGB (1998) Proof: C Proof Setup: U.S. Web Coated (SWOP) v2 you open Photoshop unless you change them. Print Space If you alter these settings for another printer or **ATISUBPROFILE\_OKI\_r0806.icm** project not using sublimation toner you will need Intent: **Relative Colorimetric** to change these settings back.